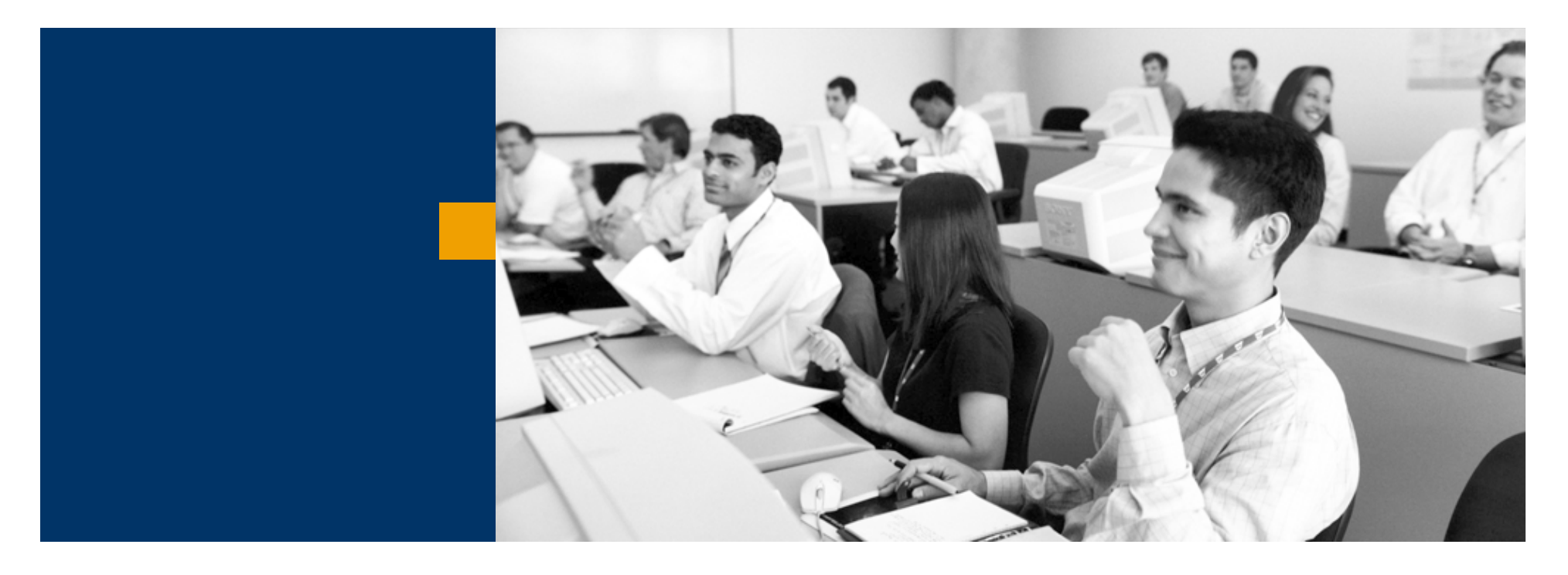

# SAP Business One

Oktatási példatár - Beszerzés

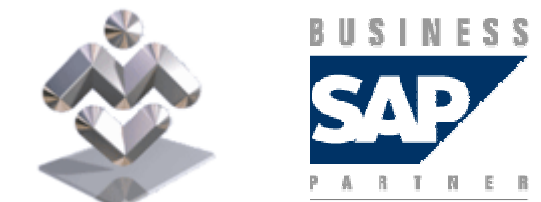

Mosaic Business System Kft.; Support: +36 1 253-0526

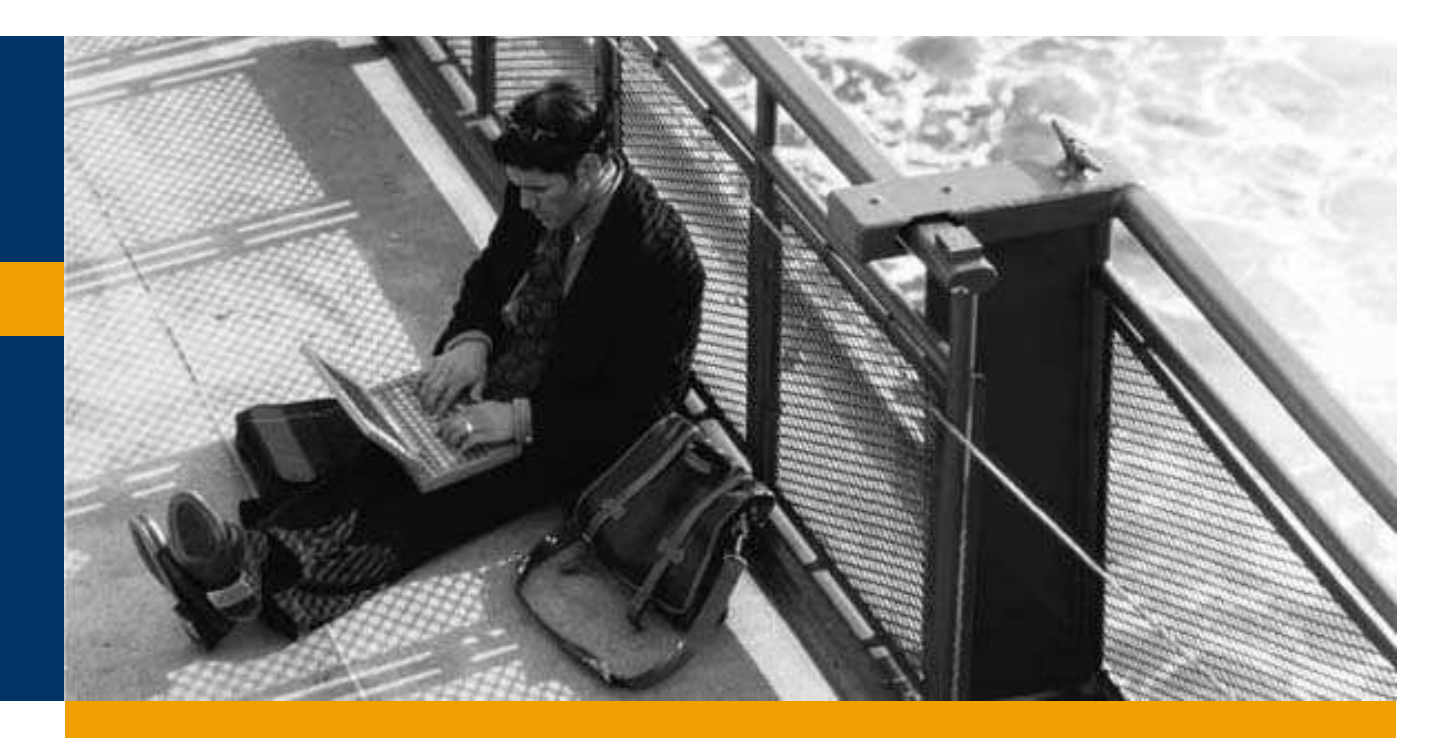

Beszerzési folyamat

Mértékegységek

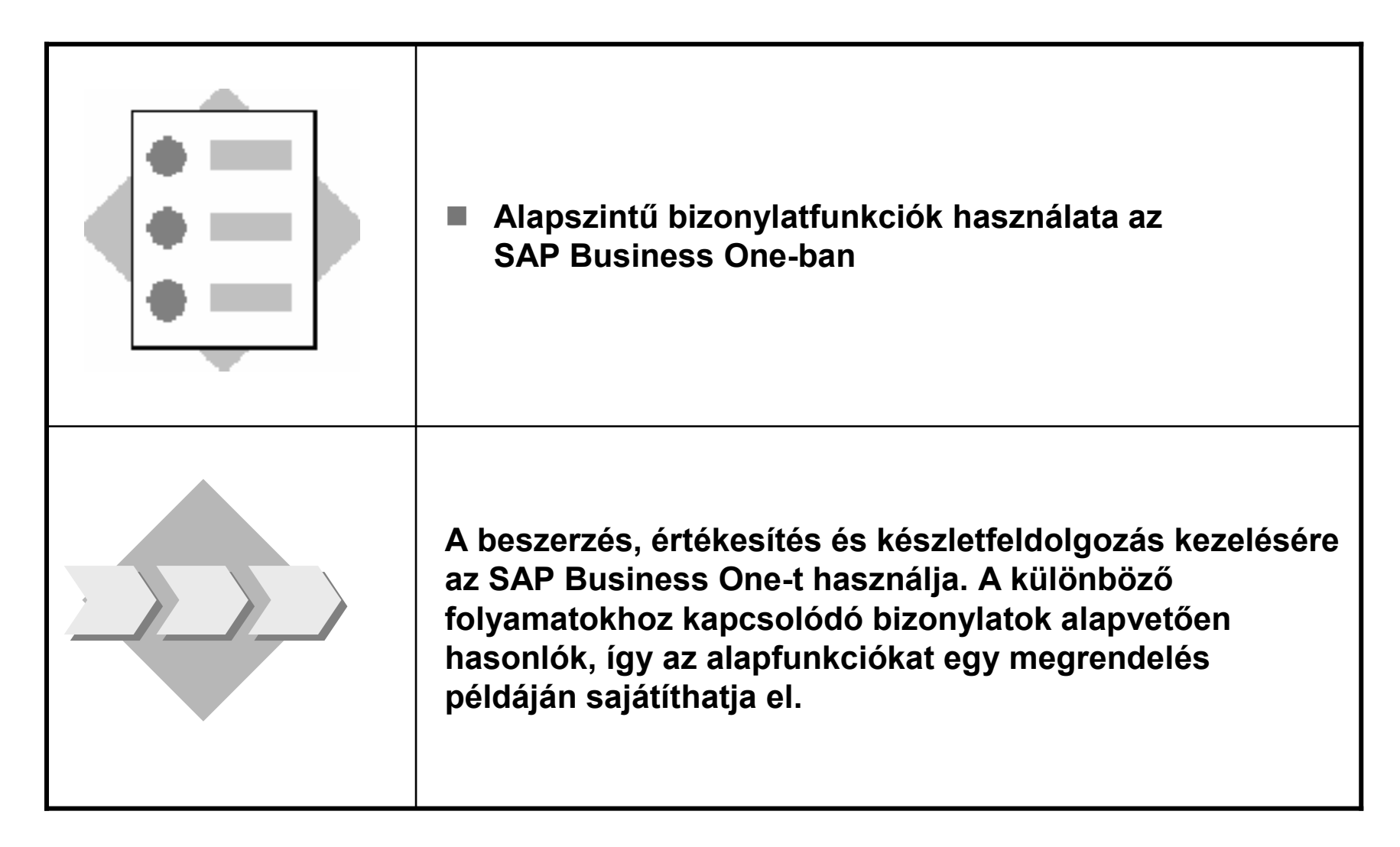

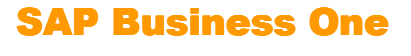

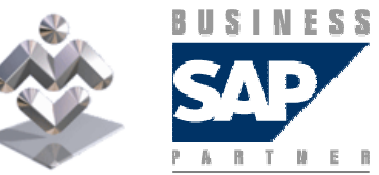

1-1 Több cikkek szeretne beszerezni egy szállítótól. A szállítónakcsak körülbelül emlékszik a nevére: Ballgames.

- 1-1-1Hívja fel a megrendelési bizonylatot és kezdje tevékenységét a<br>← c=éllíté bouttalável. Homen talális meg a megfelelő e=éllítét? szállító bevitelével. Hogyan találja meg a megfelelő szállítót? Rendelje hozzá az igényelt szállítót a megrendeléshez.
- 1-1-2A kívánt cikkeket a lehető legkényelmesebben szeretné rögzíteni.<br>Nuamia magya Tabulátar billentvűt a Gikkazám mazűben és a Gtrl és Nyomja meg a Tabulátor billentyűt a *Cikkszám* mezőben és a Ctrl és<br>Shift billentvűk használatával válasszon ki egynél több cikket a Shift billentyők használatával válasszon ki egynél több cikket a Kiválasztás listából ablakban. Adjon meg tetszőleges mennyiségeket a cikkekhez.

Szolgáltatás (szolgáltatásként, nem pedig cikként történő) rendelése is lehetséges ugyanabban a bizonylatban?

Végül Hozzáadással hozza létre az új megrendelést.

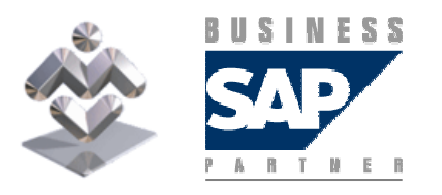

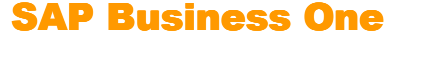

- $\blacksquare$  1-1-3 Az új megrendelés módosításainak karbantartásához előbb meg kell keresnie azt. Határozzon meg három módszert a kívánt megrendelés gyors kereséséhez.
- 1-1-4 Használja a *"Húzd és nézd" (drag&relate)* funkcionalitást a<br>"the state is magnetelée kivélesztésébez. Az első lehetőség a szű megfelelő megrendelés kiválasztásához. Az első lehetőség a szűrők használata, a második pedig az üzleti partner megragadása és megrendelésre való ráhúzása.

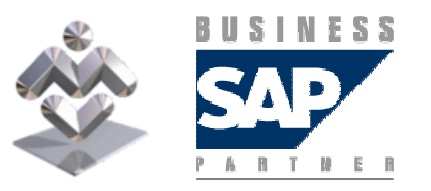

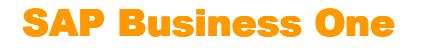

- 1-1-5 Miután megtalálta megrendelését, tartsa karban a következő<br>módosításokat: módosításokat:
	- Sor *Hozzáadás*a
	- Hajtsa végre egy vagy több sor *Törlés*ét
	- Hajtsa végre egy sor *Duplikálás*át, írjon be új mennyiséget az új sorba.<br>Databan készégy sort *él megket*etekek Melyik definíció szükséges sorok közös sorbeli azonos cikkel történő kombinálásához?
	- Ezen definíció hatásának tesztelése után állítsa be újra a Nincs összefoglalás opciót!
	- Módosítsa a *Cikk leírása* szöveget egy sorban. Hogy léphet ki ebből a<br>"""""" mezőből?
	- Navinálir – Navigáljon egy sor *Ár* mezőjébe és nyomja meg a Ctrl + Tab<br>Lillontvűkombinációt, Milvon információ jelenik meg? billentyőkombinációt. Milyen információ jelenik meg?
	- Kattintson kétszer egy sor számára. Melyik ablak nyílik meg?
	- Ne zárja be ezt a S*or részletei* ablakot, hanem navigáljon a *Raktár* mezőbe és latár település és latár mezőbe nyomja meg a Ctrl + Tab billentyőkombinációt. Milyen információ jelenik meg?
	- Hajtsa végre a módosítások Aktualizálását a megrendelésben. Ezt követıen jelenítse meg a végrehajtott módosítások történetét.

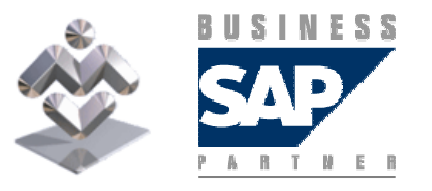

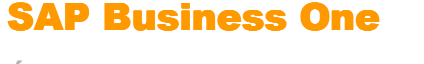

1-2 Hozzon létre egy másik megrendelést:

 1-2-1Szállító: S1000 Cikkek: A2000, 10 egység és A2001, 10 egység.Még ne mentse el a megrendelést!

 1-2-2A transzport kiválogatásához a rendszernek ki kell számítania és meg kell jelenítenie a teljes megrendelés térfogatát és súlyát. Hogy kaphatja meg ezeket az információkat?

Még ne mentse el a megrendelést!

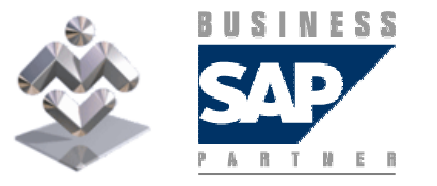

SAP Business One

- $\blacksquare$  1-2-3 Jelenleg nem biztos abban, hogy a megrendelés megfelelő-e vagy sem. Hogy mentheti el megrendelését ideiglenesen?
- 1-2-4Néhány módosítás után szeretne létrehozni a tervezetből egy valódi<br>≈ megyenelelést megrendelést.
- 1-2-5A tervezet automatikusan eltűnt vagy újból használható további<br>≈ magyardalásakbaz? megrendelésekhez?

Törölje a tervezetet manuálisan!

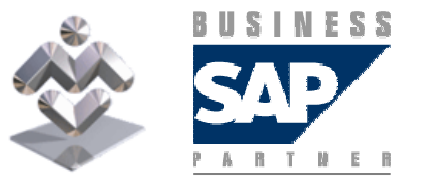

SAP Business One

1-3 Hozzon létre egy másik megrendelést:

 1-3-1Szállító: S1000 Cikkek: A2000, 1 egység és A2001, 1 egység.

Emlékezzen arra, hogy karbantartotta a Fő szállító és a Gyártói katalógusszám mezőket a Beszerzési adatok regiszterkártyán a két cikk törzsrekordjában a 2-2 gyakorlat során a Törzsadategységben;a megrendelésből váltson a *Beállítások* opcióra az → Á*ltalános*<br>regiszterkártván és ellenőrizze a Vevő megielenítése / Szállítói regiszterkártyán és ellenőrizze a Vevő megjelenítése / Szállítói katalógusszám jelölődobozt. Kattintson az *OK* gombra.<br>Miárt nam jalannak magya azállítáj katalányaszámak a l Miért nem jelennek meg a szállítói katalógusszámok a bizonylatban?

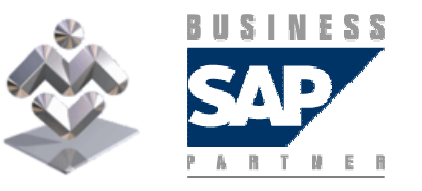

SAP Business One

- 1-3-2Az A2000 és A2001 cikkekhez és az S1000 szállítóhoz tartsa karban<br>— a szállítái katolányaszámokat a magyarolálásokban történő a szállítói katalógusszámokat a megrendelésekben történő alkalmazhatóságuk érdekében: az A2000 esetében 600543 és az A2001 esetében 555600.
- 1-3-3 Ellenőrizze adatait egy további megrendelés rögzítése útján az<br>مختلفات 14000 محفظانا S1000 szállító két cikkével.

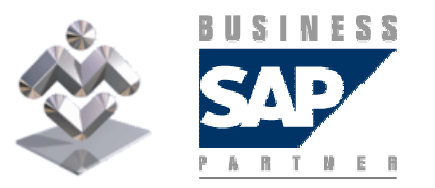

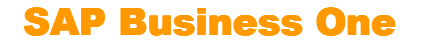

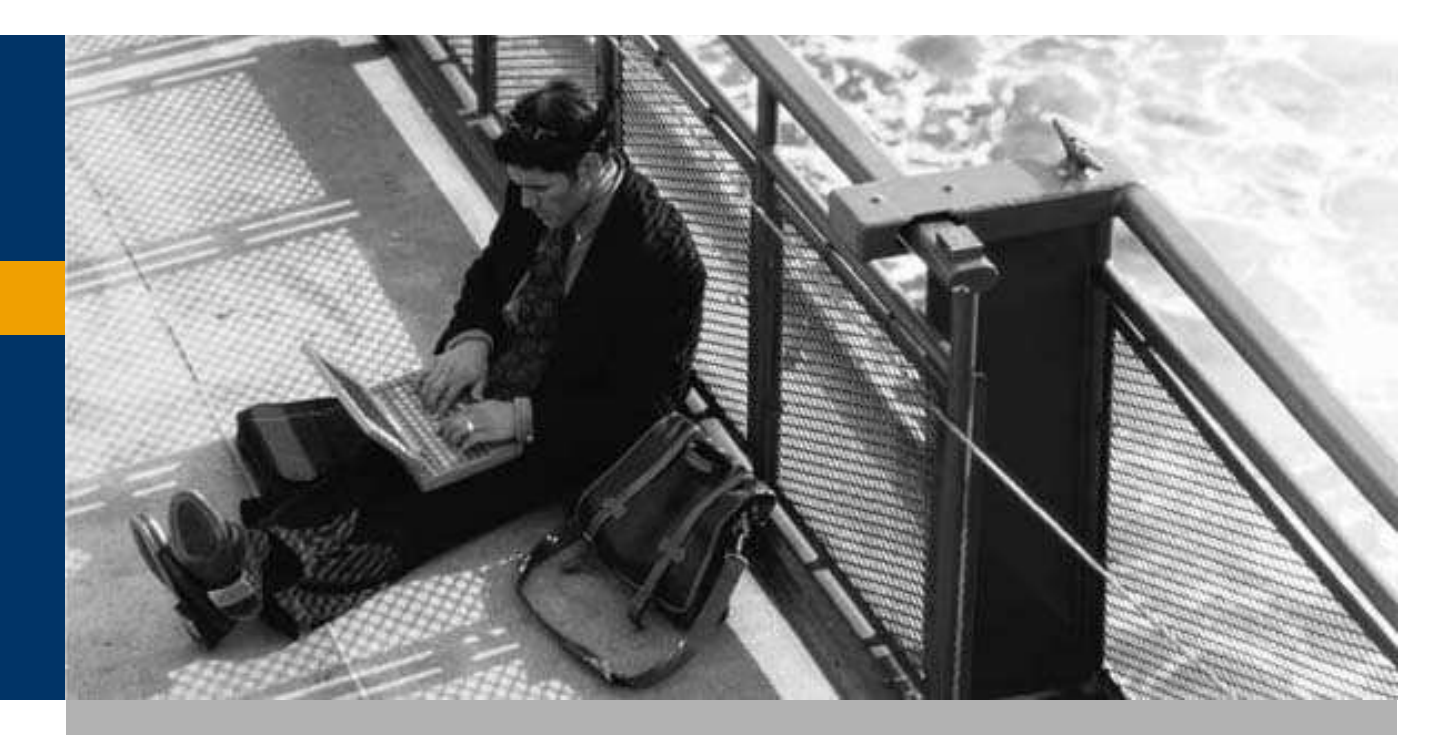

Beszerzési folyamat

Mértékegységek

Divider Page Section D

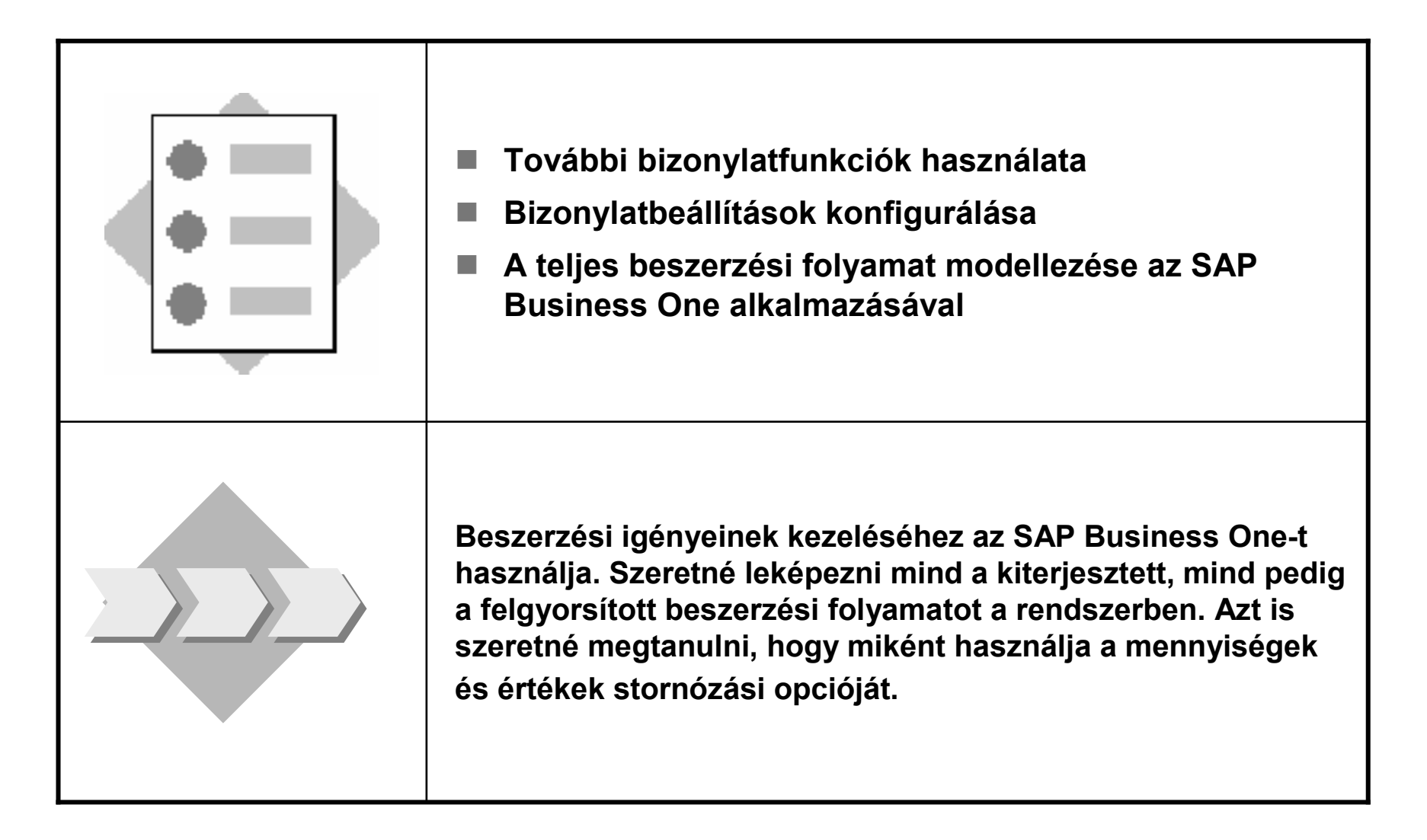

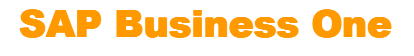

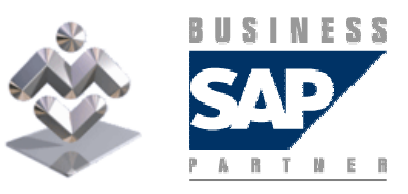

2-1 Rendelést szeretne feladni S1000 szállítójának. Ennek érdekében felhívja a megrendelési bizonylatot és beírja a szállítószámot.

- $\blacksquare$  2-1-1 Két egységet rendel az A1000, A1001 és A1002 cikkekből. Mielőtt még<br>heírna egy kosárlabdát is negyedik cikként, észreveszi, hogy annak nincs beírna egy kosárlabdát is negyedik cikként, észreveszi, hogy annak nincs törzsrekordja. Ennélfogva létrehozza a cikket a rendszerben és hozzárendeli a TA200 számot. Adja meg a következő információkat: leírás, cikkcsoportosítás, nincs gyártó. Irjon be egy árat az új cikkhez a megrendelésben. Most még ne mentse el a megrendelést.
- 2-1-2 Mivel az áruk gyakran különböző dátumokkal érkeznek, szeretné aktiválni a<br>Ilgyanez érvényes a raktárra. Vegye szállítási dátumot saját cikktáblájához. Ugyanez érvényes a raktárra. Vegye figyelembe, hogy a raktár a mennyiség, a szállítási dátum pedig az ár szerint legyen rendezve. Most még ne mentse el a megrendelést.
- 2-1-3 Milyen fizetési feltételeket javasol a rendszer? Hogyan határozta meg<br>∩ezeket? ezeket?

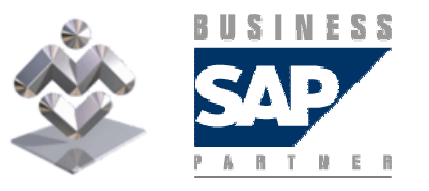

SAP Business One

- 2-1-4Úgy dönt, hogy növeli az A1002 cikk mennyiségét. Duplikálja ezt a<br>sort és írjon ha hattal több egységet, de mest a 04 (Hamburg) raktárra sort és írjon be hattal több egységet, de most a 04 (Hamburg) raktárra. Most még ne mentse el a megrendelést.
- 2-1-5 Mely kódot kell beállítani a különböző raktárakat tartalmazó<br>megrendelésben abbez, begy különböző megrendeléseket kanjur megrendelésben ahhoz, hogy különböző megrendeléseket kapjunk, minden raktárhoz egyet?

Állítsa be a kódot manuálisan!

Hogyan tehető alapértelmezetté ez a kód új megrendelésekben?

Most pedig hajtsa végre a megrendelés Hozzáadását és adjon választ a rendszer által feltett kérdésekre a *Folytatás* és *Hozzáadás* opciókkal.<br>Uása ás silvesibeli kérdésekre alalást kerültékez szerekes el Hány és milyen jellegő megrendelést hozott létre a rendszer?

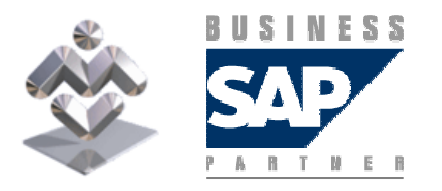

Áttekintés, gyakorlati ismertető

SAP Business One

2-2 Megrendelésének kiszállítása a walldorfi általános raktárba megérkezett. A szállító szállítási bizonylata a megrendelésszámra hivatkozik. Rögzítse a szállítást a megrendelési bizonylatra hivatkozva. Adja meg a szállítószámot és jelenítse meg az összes nyitott megrendelési bizonylatot.

- 2-2-1 Csak azt a megrendelést szeretné kiválasztani, amely a walldorfi 01 raktárba<br>— latt kiszállítve. A megfelelő megnendelés kikenesésébez ektivális a Gzállításforodó lett kiszállítva. A megfelelő megrendelés kikereséséhez aktiválja a Szállításfogadó mezőt a *Kiválasztás listából* ablakban a *Beállítások* opció alkalmazásával.
- 2-2-2 A megrendelt cikkek közül csak az első két cikk lett kiszállítva. Emiatt másoljon át a négy cikkből kettőt a szállítási bizonylatba és mentse el a szállítást.
- 2-2-3 További szállítást fogad Hamburgban. Az A1002 számú hat nyitott cikkből a<br>∩ szállítá námot szállít ki a bemburgi 04 rektárbe szállító négyet szállít ki a hamburgi 04 raktárba.

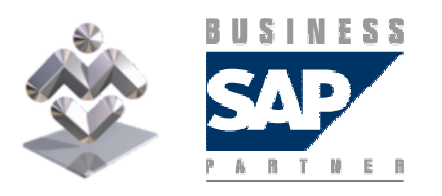

SAP Business One Áttekintés, gyakorlati ismertető ■ 2-2-4Ellenőrizze az A1001 - A1002 cikkek aktuális raktárállapotát a<br>Laltárotátus apolá használatával a Kászlathaszámalák ablakban Leltárstátus opció használatával a Készletbeszámolók ablakban.

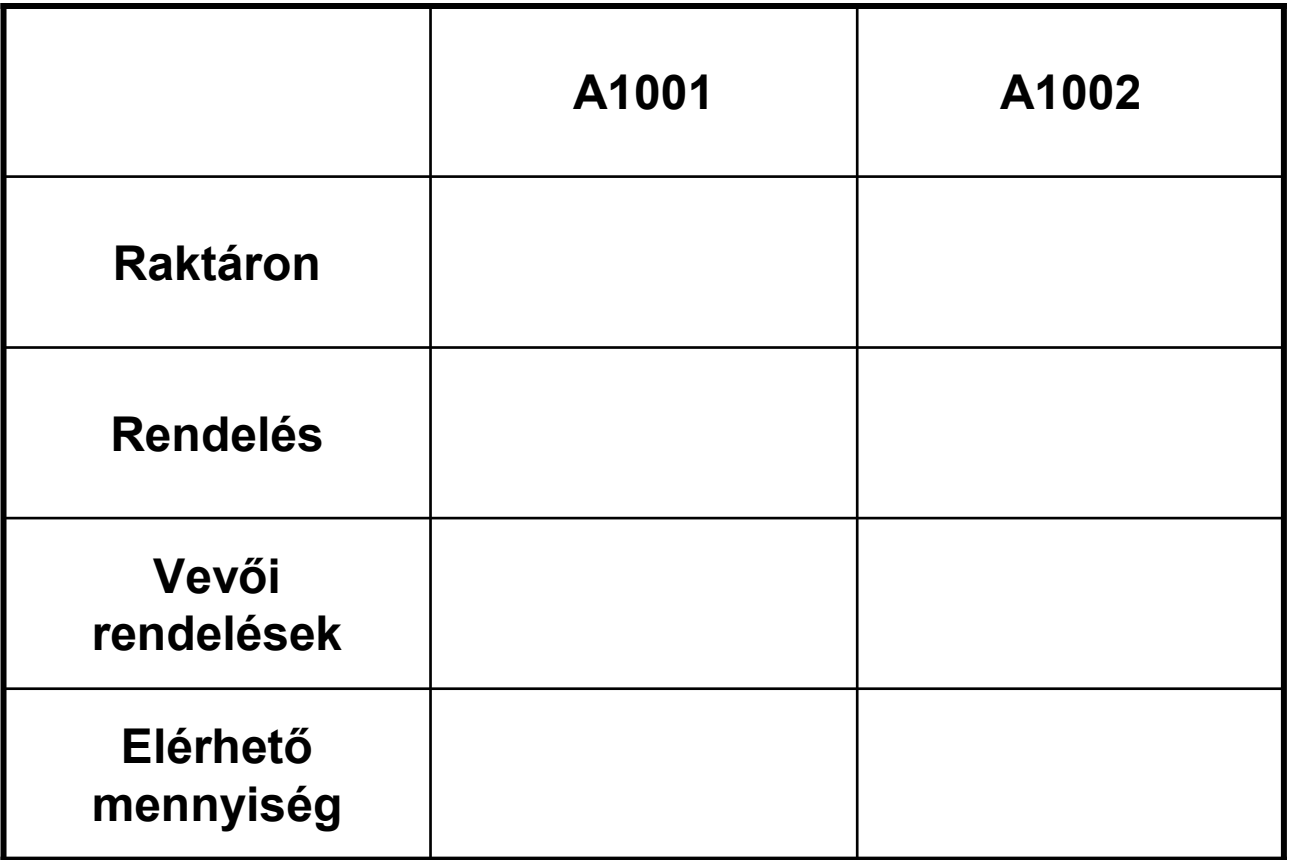

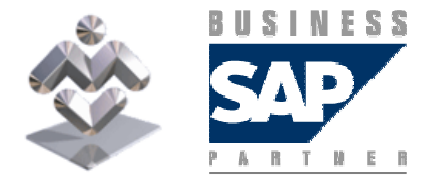

Áttekintés, gyakorlati ismertető

SAP Business One

- 2-2-5Szállítója arról is tájékoztatta, hogy további szállítások nem<br>→ várkaték, Karsasa magyarvitett magyarolalást és gandaskadian. várhatók. Keresse meg a nyitott megrendelést és gondoskodjon arról, hogy a rendszer megfelelően csökkentse a nyitott megrendelési mennyiséget.
- 2-3 Az S1000 egy számlát küld Önnek a fenti szállításokról.
- 2-3-1 Rögzítse az összes cikket, a számla bevitelekor a két szállításra<br>— hivetkezve. Mielőtt megtené a számlát, definiálismegy: Czállítái hivatkozva. Mielőtt mentené a számlát, definiáljon egy Szállítói referenciaszámot ehhez a tranzakcióhoz, pl. 00125/04-et.

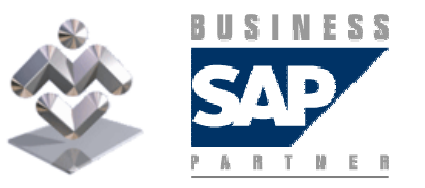

SAP Business One

2-4 Telefonon állapodott meg egy szállításban S1002 szállítójával.

- 2-4-1A szállítás terjedelme 100 egység az A1003 cikkből. A szállító kiszállítja az árukat és mellékeli a számlát. Ön a teljes tranzakciót egy lépésben szeretné könyvelni. Hogy teheti ezt meg?
- 2-4-2 Küldjön vissza 20 cikket az A1003 100 cikkéből. Gondoskodjon<br>دوراه داراموردار و دارامورد و داراموردار و داراموردار و در دوراموردار و در در در در در در در در در در در در د arról, hogy a rendszer az értékeket és a mennyiségeket is helyesbítse. Melyik bizonylatot használja itt?

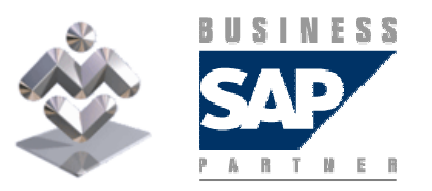

SAP Business One

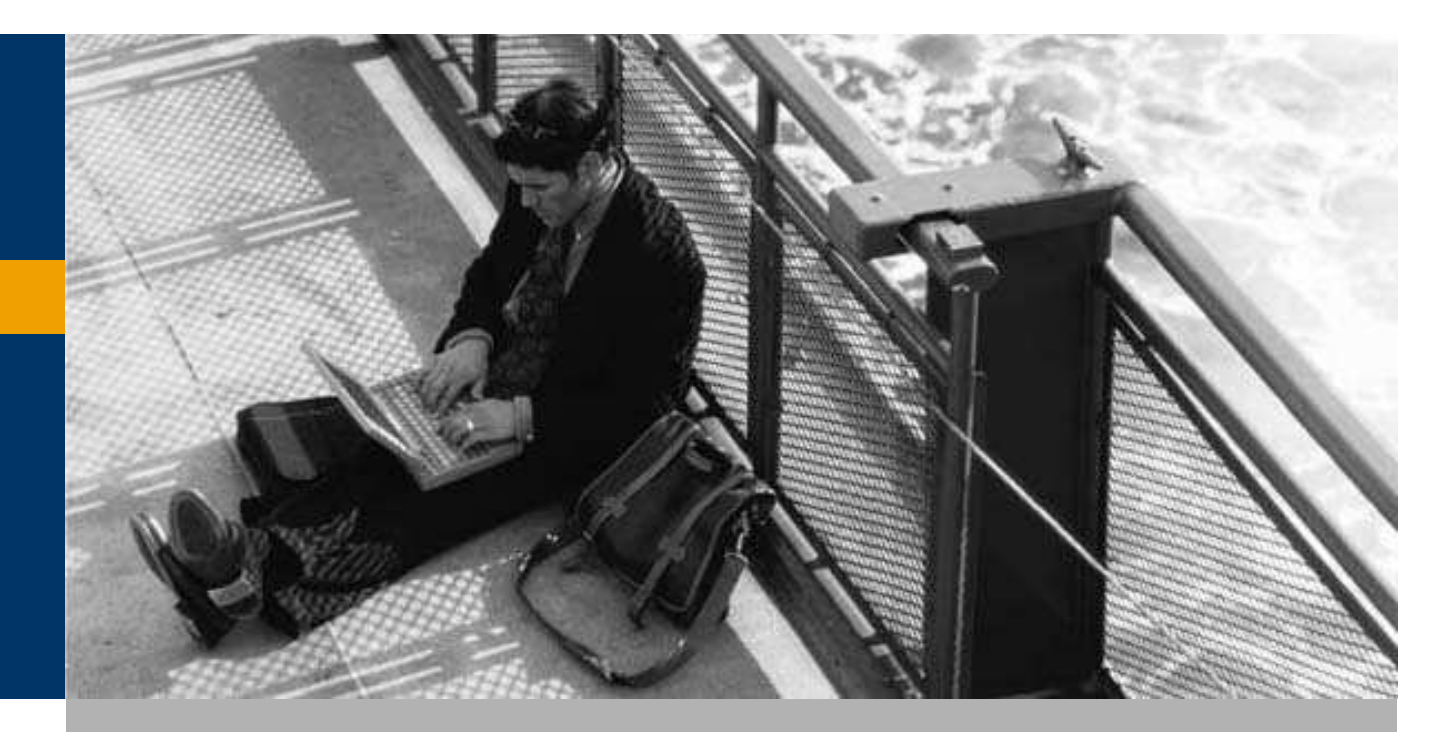

Beszerzési folyamat

Mértékegységek

Divider Page Section D

# Mértékegységek

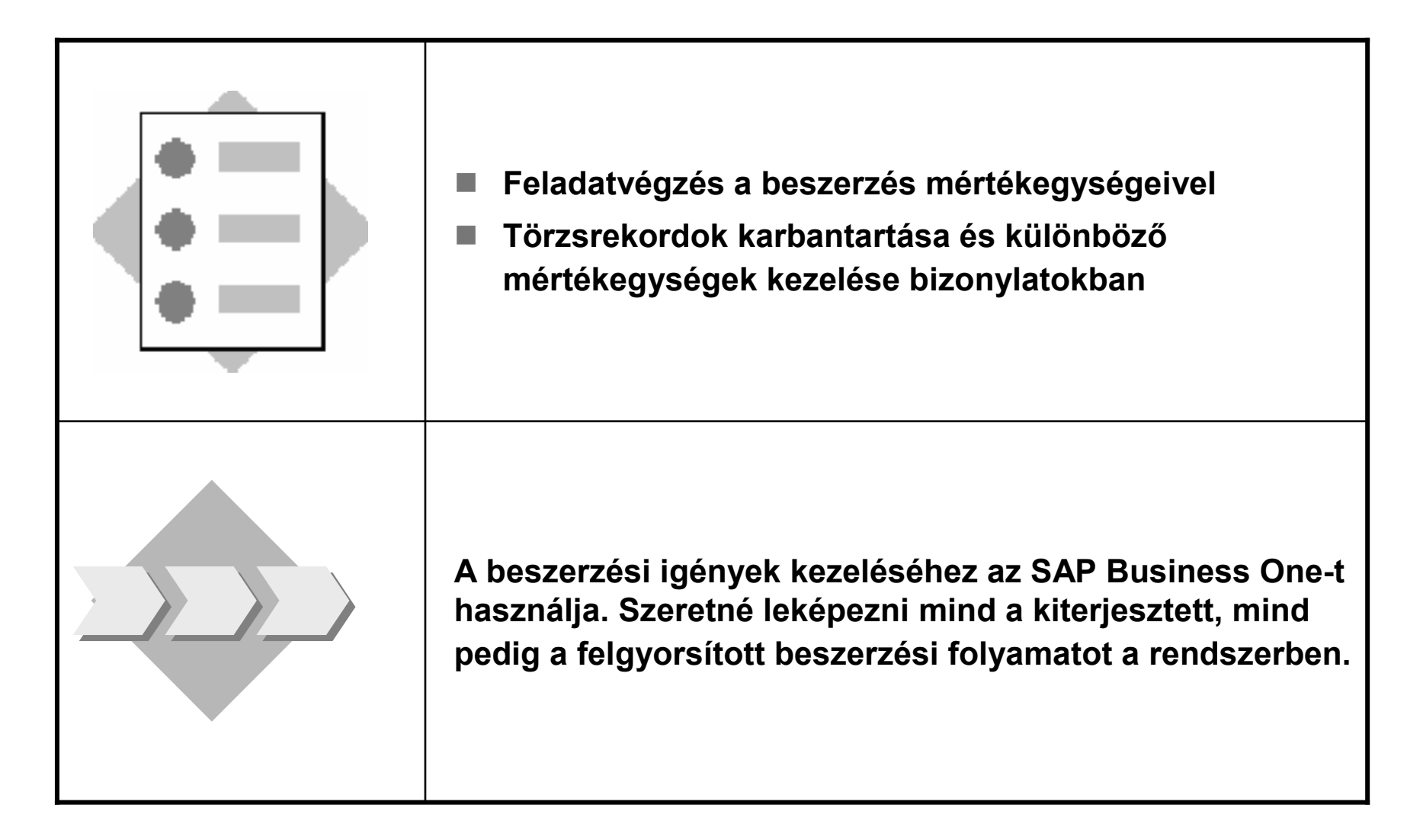

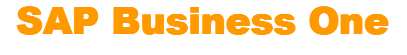

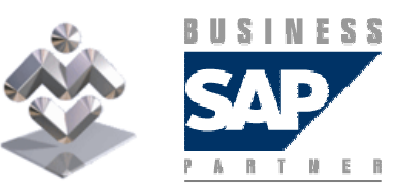

# Mértékegységek

3-2 Adjon hozzá egy új cikket törzsadataihoz. Ez a cikk egy hátizsák legyen T2001 számmal.

- 3-2-1 Normál esetben ezeket a hátizsákokat az S1004 szállítótól szerzi be és ezért<br>Azt a szállítót szeretné fő szállítóként definiálni a cikktörzsrekordban. A szállító ezt a szállítót szeretné fő szállítóként definiálni a cikktörzsrekordban. A szállító értesíti, hogy ezeket a hátizsákokat csak nyolc egységet magában foglaló<br>ládákban tudja szállítani. Emiatt azt kéri, hogy Ön egyedi hátizsákok helyett inkább ládákat adjon meg a rendelések feladásánál. Beszerzési *mértékegység*ként határozzon meg ládákat (CRT) és adja meg azt is, hogy egy beszerzési egység nyolc cikket tartalmaz.
- 3-2-2 Könyveljen egy három ládából ládánként nyolc hátizsákból álló árubeérkezést az S1004 szállítóhoz. Módosítsa a bizonylatbeállításokat úgy, hogy a mértékegységre vonatkozó releváns mezőket hozzáfűzhesse: Alapegységek, (Beszerzési) Mértékegység és Cikkek egységenként. Végül hajtsa végre az árubeérkezés Hozzáadását.
- 3-2-3 Az árubeérkezés könyvelését követően jelenítse meg az aktuális<br>Taktárkészletet, Hány hátizsák van jelenleg készleten? raktárkészletet. Hány hátizsák van jelenleg készleten?

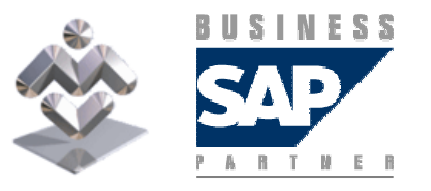

SAP Business One

#### Mértékegységek

3-1 Speditőre tájékoztatja, hogy az A1015 cikkből 50 egység fér el egy EU-raklapon (EUP). Ezt az információt a Beszerzés regiszterkártyán rögzítheti a cikktörzsrekordban.

■ 3-1-1 Adjon meg több mint 50 egységű árubeérkezési szállítást az A1015<br>مختلفات المؤامنين المؤسسة المؤسسة المؤسسة المؤسسة المؤسسة المؤسسة المؤسسة المؤسسة cikkből és ellenőrizze, hogy hány raklap szállítása történt. Hogyan jelenítheti meg a csomagolási egységet a bizonylathoz?

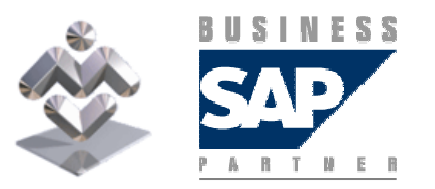

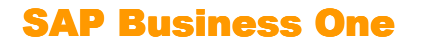